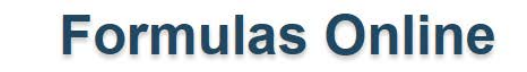

# **What's New in Formulas Online 2.5 (Industry Members)**

## *Release Date: August 2017*

**TTBONLINE.GOV** 

The following system functionality and interface enhancements are included in the Version 2.5 release of the [Formulas Online](https://www.ttbonline.gov/) system:

## *Beverage Submissions Only*

• **Main Tab: New Help for New vs Supersede** - To help you decide between creating a new beverage formula submission or superseding an existing one, a new "i" icon displays next to the **Create New Formula** and **Supersede Existing Formula** radio buttons. These radio buttons appear on both the Main tab and the pop-up that displays when you click 'New' > 'Formula and Process for Domestic and Imported Alcohol Beverages' in the top menu. Upon clicking the "i" icon, a small pop-up opens with guidance to help you make the appropriate selection.

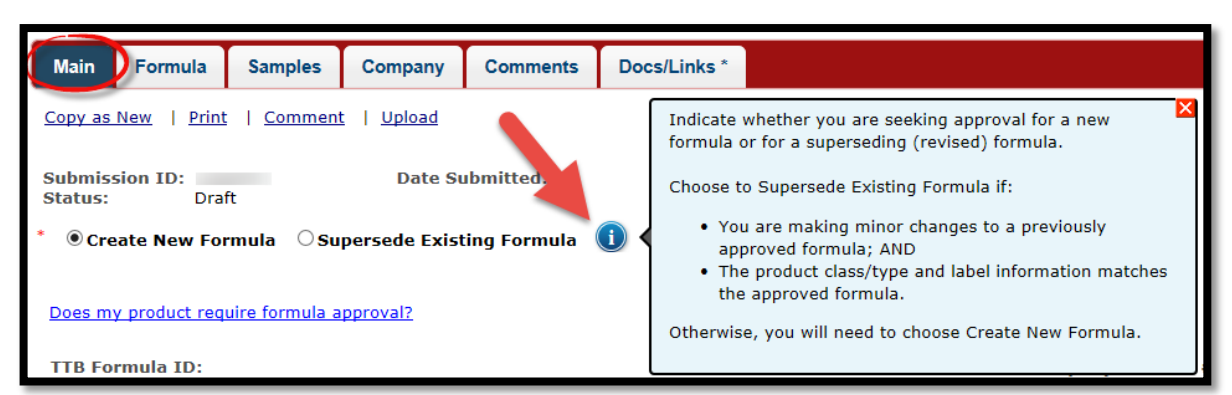

#### **Create New Formula vs. Supersede Existing Formula i-Help on Main Tab**

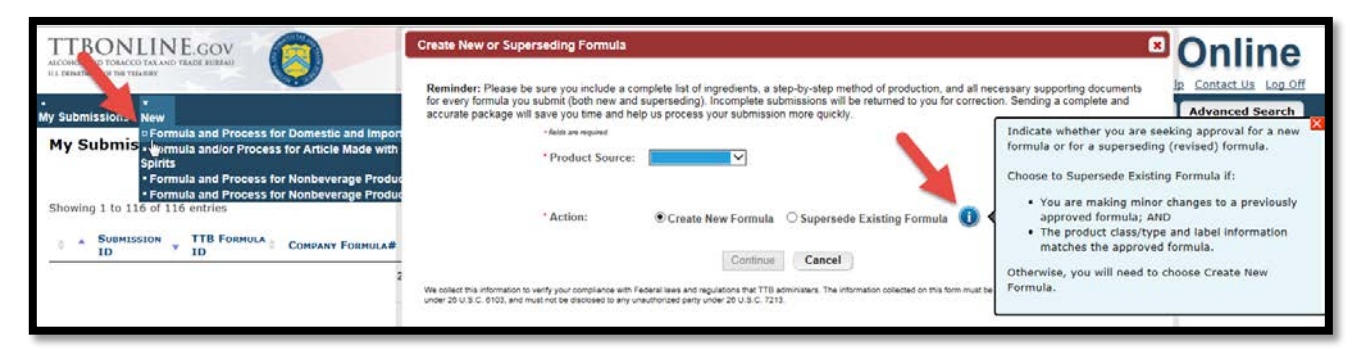

**Create New Formula vs. Supersede Existing Formula i-Help on "New" Pop-Up**

• **Main Tab: Superseded Formula** Help – To help you understand how to supersede a formula and the information you should provide to TTB, the **Supersedes Formula** section was revamped to include instructional text. This new help text displays after you select the **Supersede Existing Formula** radio button.

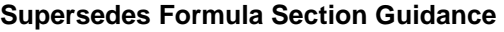

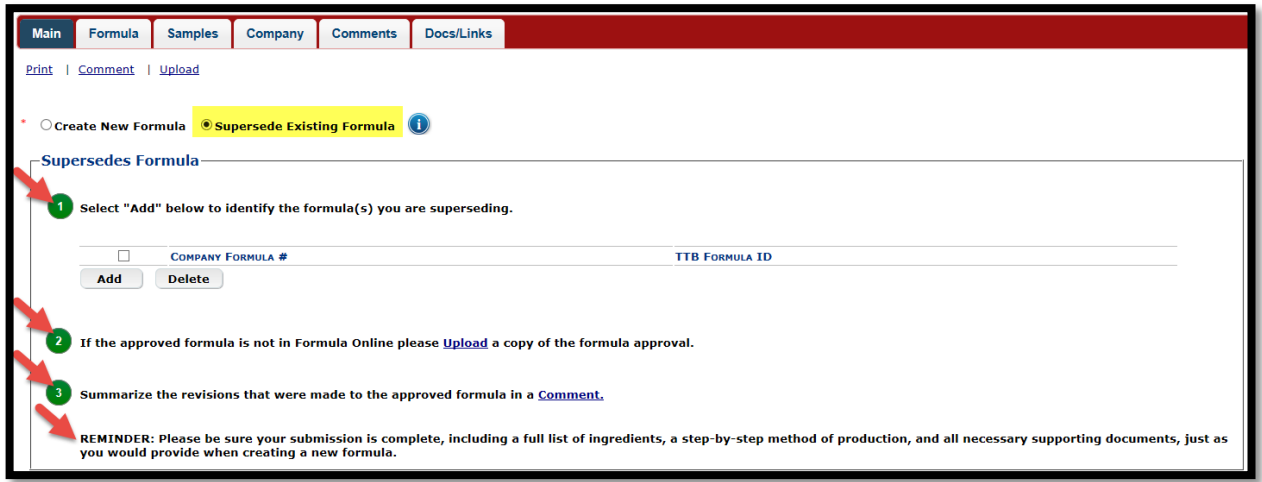

• **Main Tab: 'TTB Formula ID' Dropdown Menu for Superseded Formula** – To reduce your risk of superseding the wrong formula, the '**TTB Formula ID'** field in the Supersedes Formulas popup, now displays as a drop-down field where you can choose from qualifying formulas.

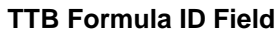

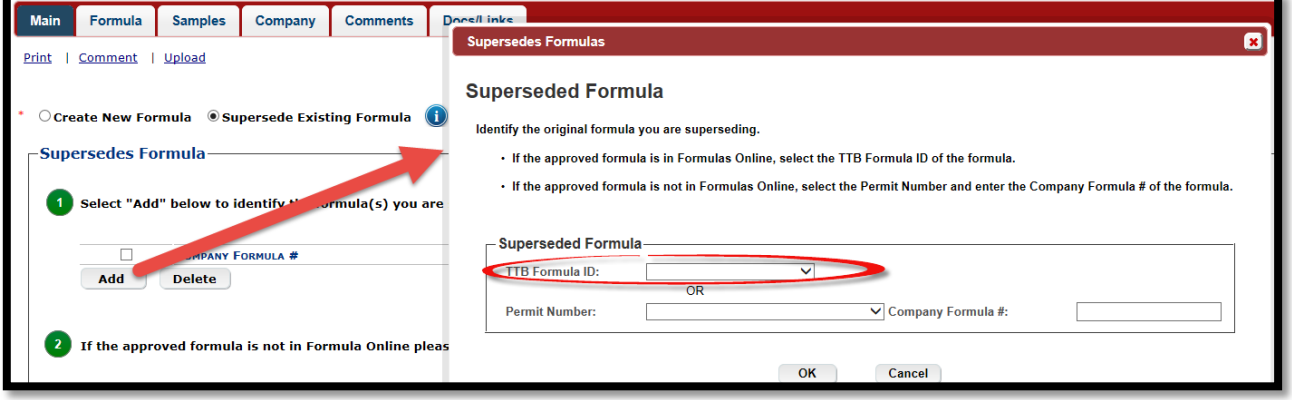

• **Main Tab: 'Product Description' Field** - The field label **Type Description** was changed to **Product Description**. Also, placeholder text for this field valude was added to provide guidance on what to enter. When your cursor is placed in the field, the placeholder text disappears.

## **What's New in Formulas Online 2.5 (Industry Members)**

#### **Product Description**

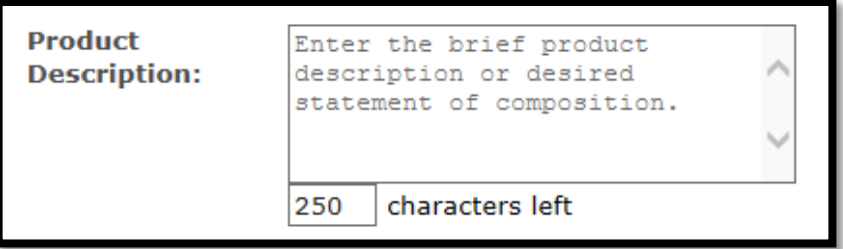

• **Main Tab: Display Class/Type Definition Help** – A new **Definition** field displays when a **Class/Type** is selected from the drop-down menu. This yellow **Definition** field defaults to an expanded view and can be manually collapsed. Any links within the definition open in a new tab.

#### **Class/Type Definition Help**

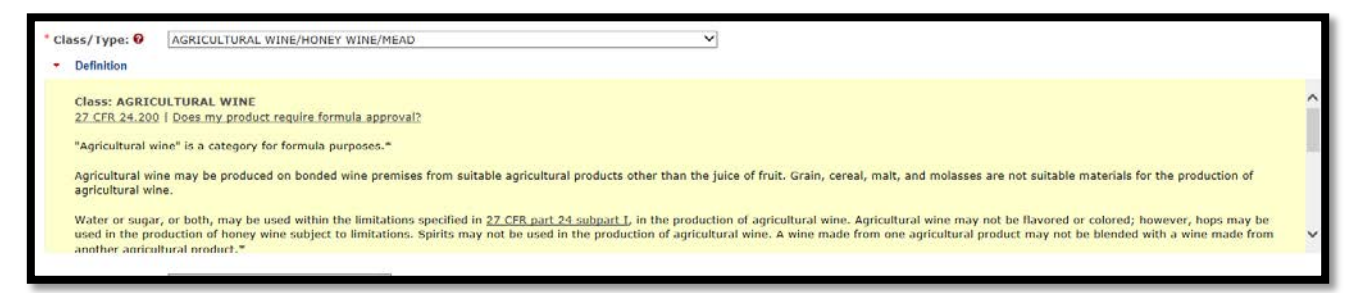

• **Formula Tab: "What does TTB look for?" Guidance** – When you click on the new "What does TTB look for?" link at the top of the Formula tab, a pop-up window opens to provide you with a checklist of things, based on your Class/Type selection, to keep in mind when working on your beverage submission. You can keep the window open throughout your session. Previously, a similar checklist appeared upon *submitting* your formula.

#### **"What does TTB look for?" Checklist Pop-Up**

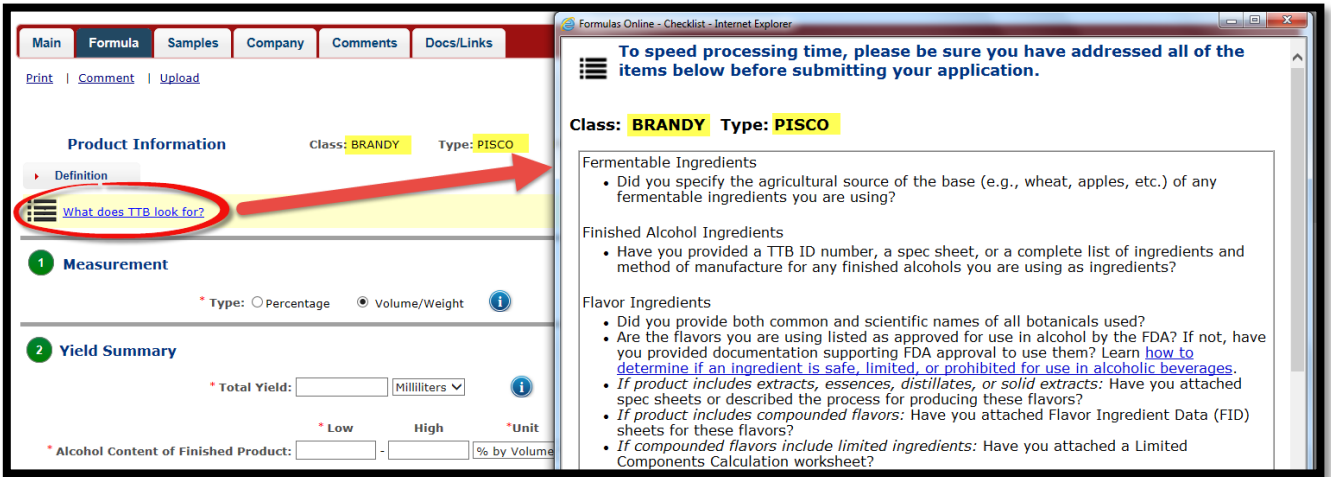

• **Formula Tab: Method of Manufacture Help** – The Method of Manufacture section (section 4 in Formula Tab) has updated guidance, to include a helpful pop-up that displays when you are typing in the **Description** box.

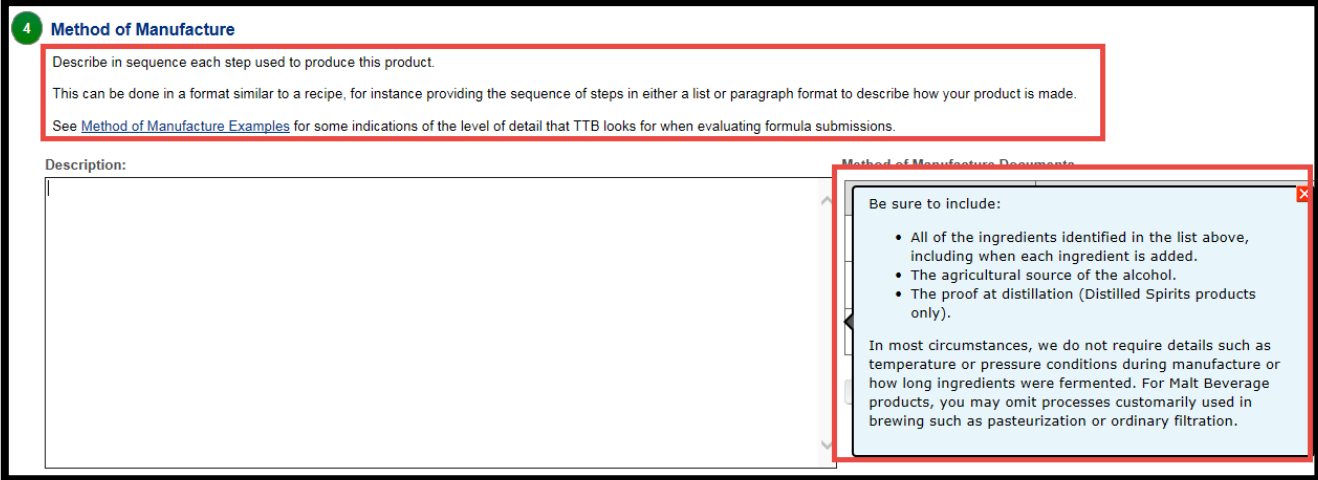

### **Method of Manufacture Help**

• **Formula Tab: New Method of Manufacture Attachments Feature** – The Method of Manufacture section now includes a Method of Manufacture Documents feature to facilitate uploading Method of Manufacture files. To add a MOM file, click on the "Add Attachment" button. Multiple MOM files may be added. All files will also appear in the Docs/Links tab.

# **Method of Manufacture Documents**

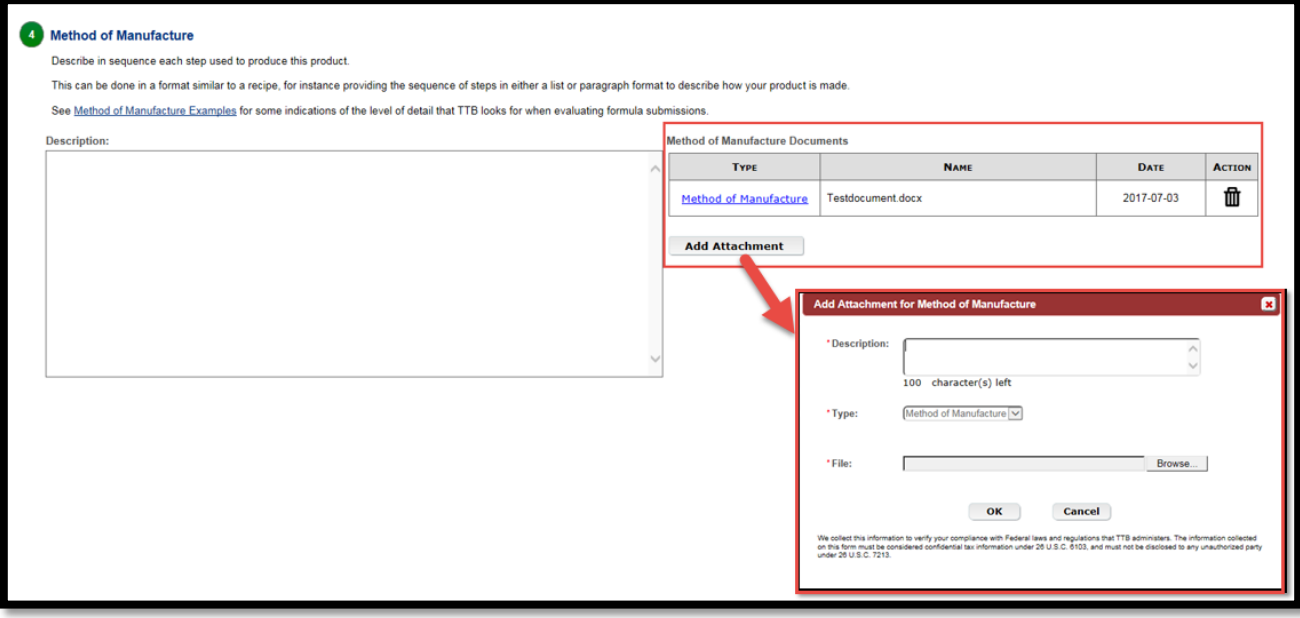

• **Samples Tab: New Message to Inform if Sample is/is not Required** – New messaging was added to the Samples tab to inform you if a sample is/is not required with your submission. The sample requirement is based on your selected Class/Type.

# **Sample Required Message**

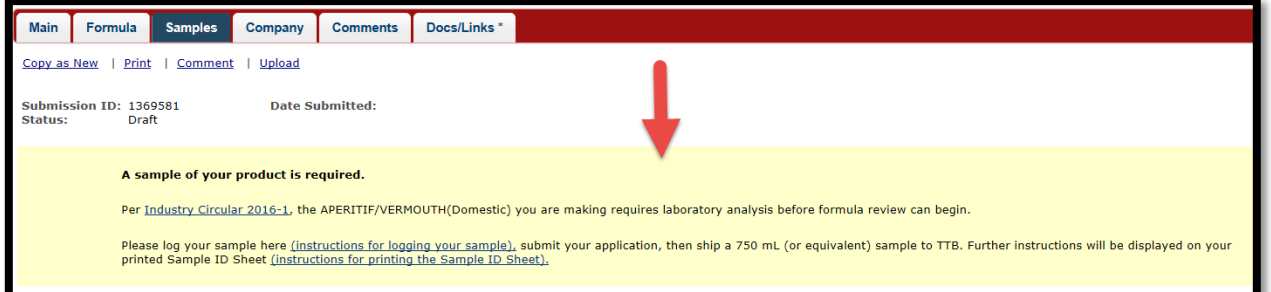

## **Sample Not Required Message**

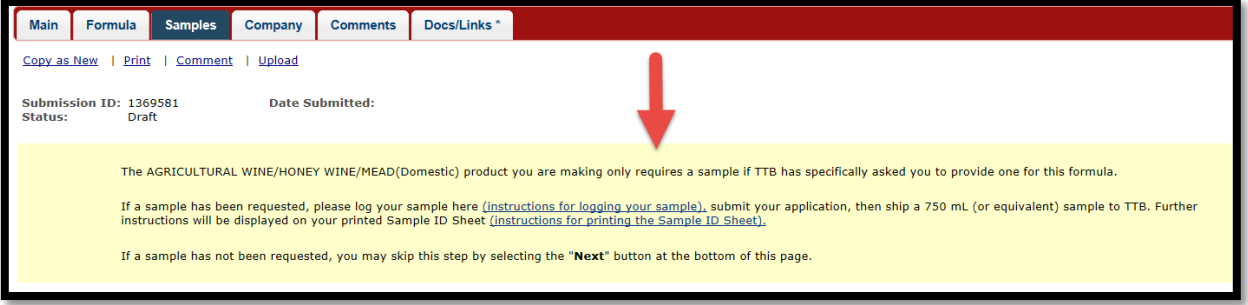

Related Links:

- [Formulas](https://www.ttbonline.gov/) Online (ttbonline.gov log in)
- [Formulas Online Software Release Notices](https://www.ttb.gov/foia/formulas-release-notices.shtml)
- [Formulas Online Customer Page](https://www.ttb.gov/formulation/fonl-main.shtml)